## *All Android Devices need to be running Android OS 4.1 or later*

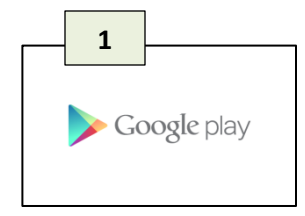

**1.** On your device, go to the "Play Store." Search for "Learning Ally Audio". When it opens, tap "install"

**2.** Install the "Learning Ally Audio App" (you will need to have a Play Store account to download the free App) Once installed, go to the **Learning Ally Audio App** icon or

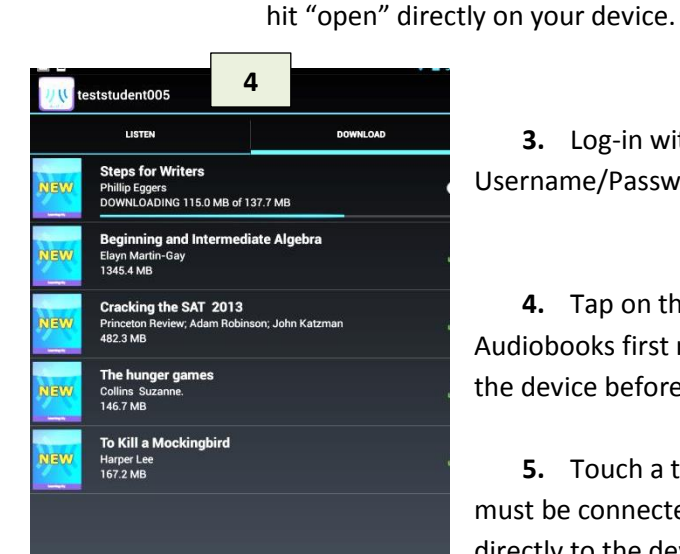

**3.** Log-in with your Learning Ally Username/Password to access the App.

**4.** Tap on the "Download" tab to see audiobooks on your bookshelf.

Audiobooks first need to be downloaded onto the device before you can listen.

**5.** Touch a title to download it. **Note:** You must be connected to Wi-Fi to download books directly to the device. (You do not need to have

Wi-Fi to read already downloaded titles.)

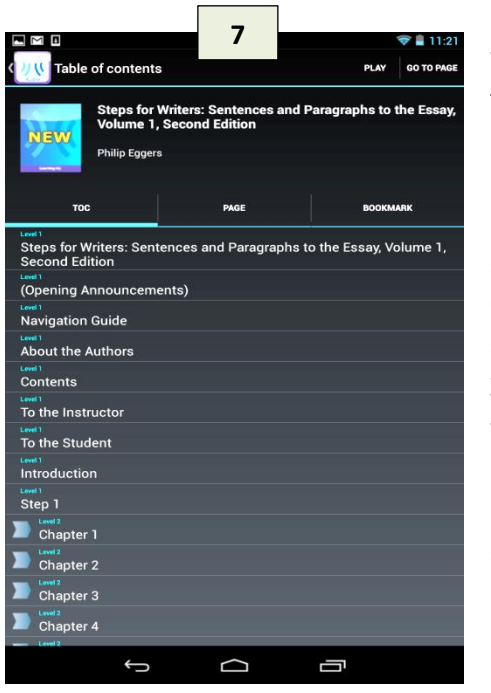

**6.** Once downloaded, all audiobooks will now appear in the "Listen" tab. Tap on the "Listen" tab and select your audiobook.

**7.** Once inside your audiobook, you may select the "Table of Contents (TOC)"

or "Page Number" to begin listening. Select your page and start listening! Other accessibility features include the page back button, bookmarking feature, and "go to page." You may also control the rate, pitch and speed. Zoom in and

Zoom out capabilities are available as well.

**8.** If multiple users are sharing the device, go back to the "Listen" tab and hit "Switch User." Now "Log-In as Different User"

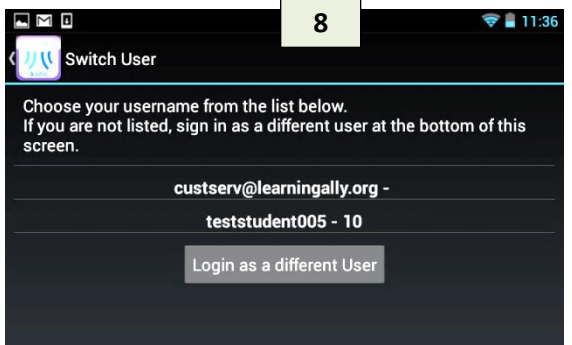

*For more help or information on the Android App, please visit [www.learningally.org/help](http://www.learningally.org/help)*

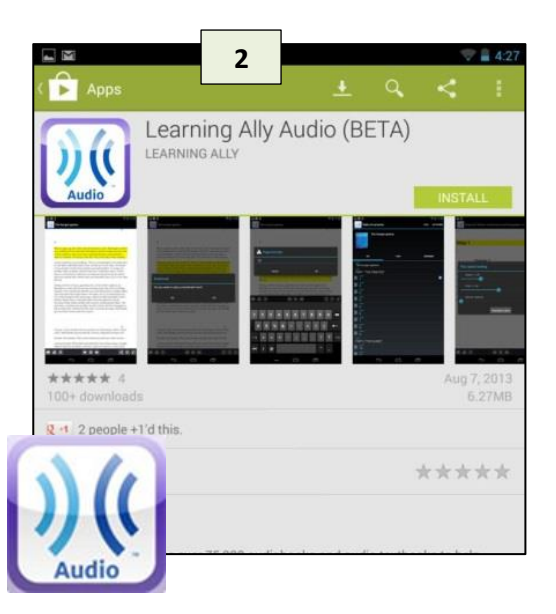

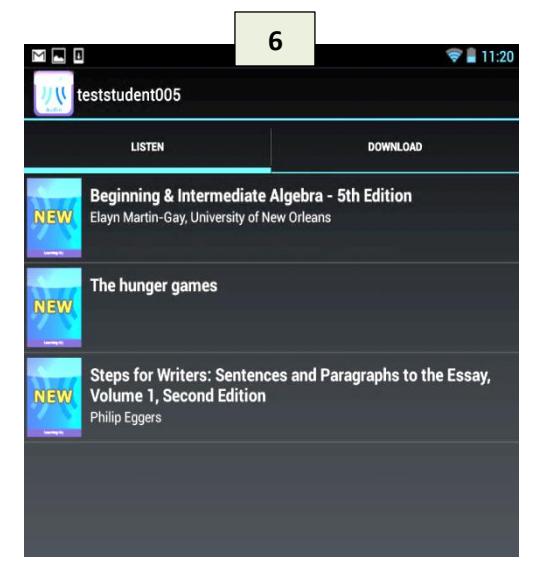

*Customer Support: 800-221-4792, email at [custserv@learningallly.org](mailto:custserv@learningallly.org)*

## **Learning Ally Audio App iOS Apple Quick Guide**

*Available on the iPod Touch, iPad or iPhone*

## *All of the devices listed require an iOS version of 3.2 or higher*

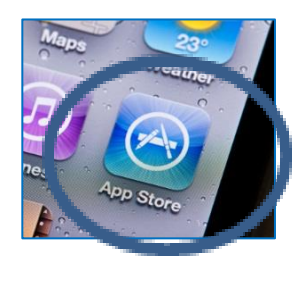

**1.** On your device, go to the "App Store." Search for "Learning Ally Audio" in the top right hand search bar. When it opens, tap "install" (Only for first time downloaders!)

**2.** Install the "Learning Ally Audio App" (you will need to have an iTunes account to download the free App)

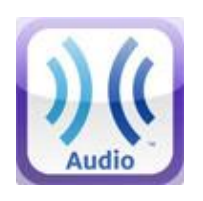

- **3.** Once installed, go to the **Learning Ally Audio App** icon or hit "open" directly in the App.
- **4.** Log-in with your username and password.
- **5.** Tap on the "Download" tab to see audiobooks on your bookshelf. Audiobooks first need to be added through your online account at [www.learningally.org](http://www.learningally.org/) to show up in the "Download" tab.

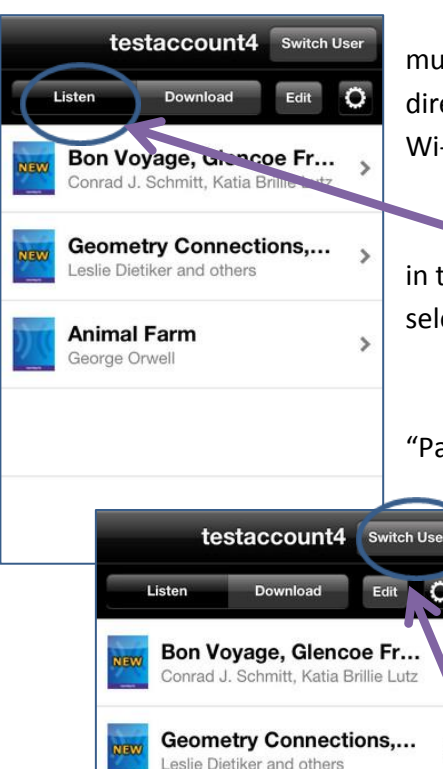

**Animal Farm** 

George Orwell

**6.** Touch a title to download it. **Note:** You must be in a Wi-Fi zone to download books directly to the device. (You do not need to have Wi-Fi to read already downloaded titles.)

**7.** Once downloaded, all audiobooks appear in the "Listen" tab. Tap on the "Listen" tab and select your audiobook.

**8.** Once inside your audiobook, you may select the "Table of Contents" or "Page Number" to begin listening.

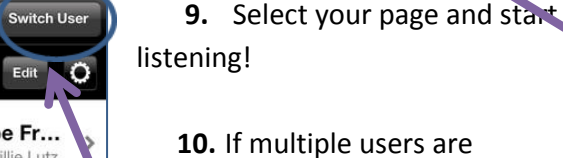

 $\rightarrow$ 

sharing the device, go back to the "Listen" tab and hit "Switch User" and "Log-In as Different User"

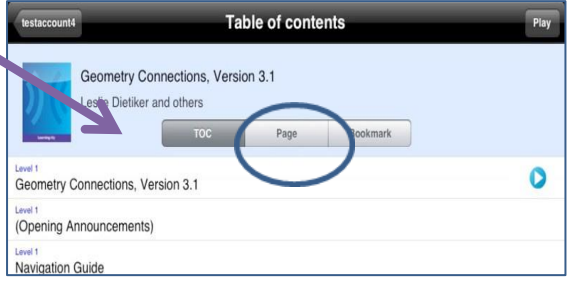

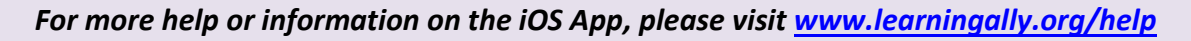

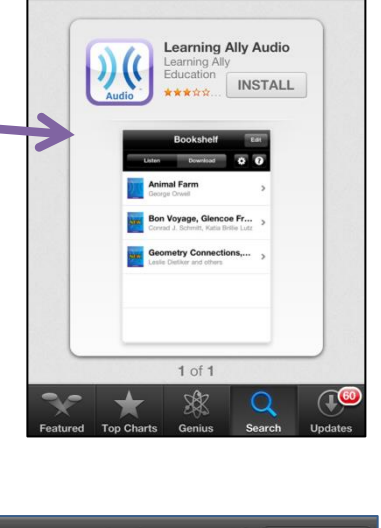

10:55 AM

Ø

ATRT &

Q learning ally audio

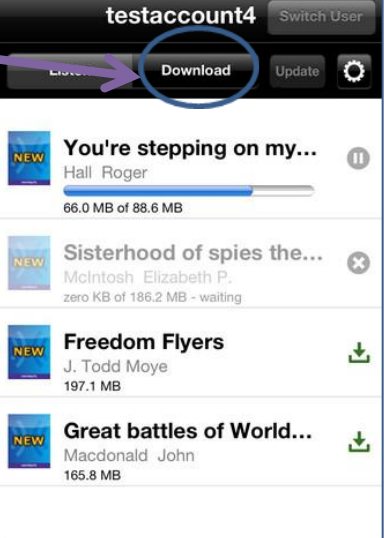

*Customer Support: 800-221-4792, email at [custserv@learningallly.org](mailto:custserv@learningallly.org)*